# **Cambridge IGCSE™**

## **INFORMATION AND COMMUNICATION TECHNOLOGY 0417/31**

Paper 3 Spreadsheets and Website Authoring **February/March 2023**

**2 hours 15 minutes**

You will need: Candidate source files (listed on page 2)

## **INSTRUCTIONS**

- Carry out **all** instructions in each step.
- Enter your name, centre number and candidate number on every printout before it is sent to the printer.
- Printouts with handwritten candidate details will **not** be marked.
- At the end of the examination, put all your printouts into the Assessment Record Folder.
- If you have produced rough copies of printouts, put a cross through each one to indicate that it is not the copy to be marked.
- You must **not** have access to either the internet or any email system during this examination.

## **INFORMATION**

- The total mark for this paper is 70.
- The number of marks for each question or part question is shown in brackets [ ].

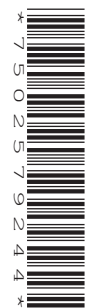

You have been supplied with the following source files:

**m23bat.jpg m23batting.csv m23logo.jpg m23tcc.htm m23text.txt**

#### **Task 1 – Evidence Document**

Create a new word-processed document.

Make sure your name, centre number and candidate number will appear on every page of this document.

Save this document in your work area as **m23evidence** followed by your centre number candidate number, for example, m23evidence\_ZZ999\_9999

You will use this as your Evidence Document during the examination.

## **Task 2 – Spreadsheet**

*The Tawara Cricket Club records on a spreadsheet the number of runs scored by each player in each match that they played.* 

**1** Open and examine the file **m23batting.csv** in your spreadsheet software.

Delete row 2.

Insert a new row at the top of the spreadsheet.

Merge cells A1 to V1. Place the text **Tawara Cricket Club** in this merged cell.

Merge cells A2 to V2.

Place in the footer, right aligned, the text **Spreadsheet edited by** followed by a space, your name, centre number and candidate number.

Save this as a spreadsheet with the file name **m23cricket\_**centre number \_candidate number, for example, m23cricket\_ZZ999\_9999

[5]

## **2** Format the spreadsheet to look like this.

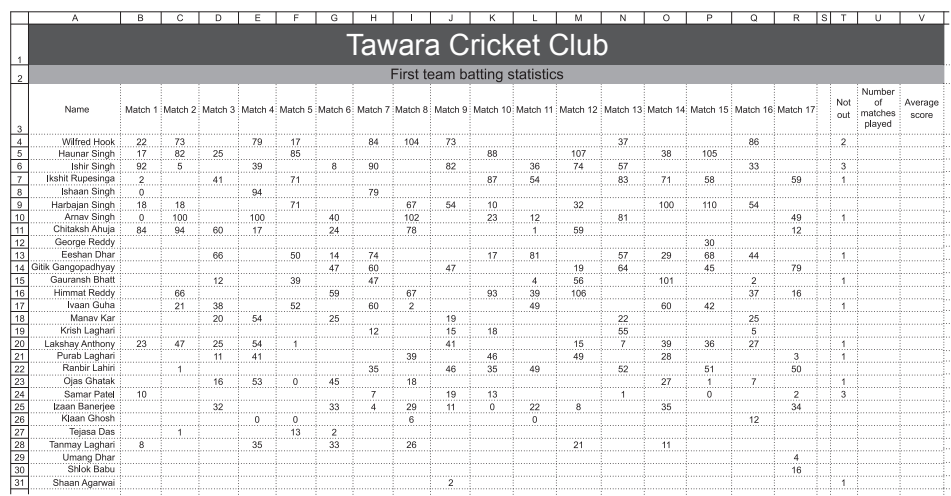

Format row 1 to have 36 point sans-serif white text on a dark-grey background.

Format row 2 to have 18 point sans-serif black text on a light-grey background.

[10]

**3** Place in cell U4 a function to count the number of matches played by this player. Replicate this formula for each player.

[3]

**4** Place in cells B33 and B34 functions to display the highest and lowest scores for this match. Replicate this for all other matches.

[5]

**5** Place a replicable formula in cell V4 to calculate the average score for this player, rounded to 1 decimal place.

Average score =  $\frac{\text{Total runs scored}}{\text{Number of methods.}}$ Number of matches played – Not out

Edit this formula to make sure that cell contents are **not** displayed if this player has played fewer than 5 matches.

Replicate this formula for all players.

[11]

**6** Save your spreadsheet.

Print your spreadsheet showing the formulae.

Make sure:

- the row and column headings are displayed
- the gridlines are displayed
- the page orientation is landscape
- the contents of all cells are fully visible and can be easily read.

[2]

**7** Sort all the data for the players in descending order of their average score. Those players who do **not** have an average score displayed must be at the bottom of the list.

[5]

**8** Save your spreadsheet with the file name **m23cricket1\_**centre number\_candidate number, for example, m23cricket1\_ZZ999\_9999

Print your spreadsheet showing the values.

Make sure:

- the row and column headings are **not** displayed
- the gridlines are **not** displayed
- the page orientation is landscape
- the contents of all cells are fully visible and can be easily read.

[2]

[Total: 43]

## **Task 3 – File Management and Image Manipulation**

**9** Create a new folder called **TCC**

Locate the following files and store them in your *TCC* folder:

 **m23bat.jpg m23logo.jpg m23tcc.htm m23text.txt**

Open and edit the file **m23logo.jpg** by:

- reflecting (flipping) it horizontally
- rotating it 180 degrees so that the text is readable
- reducing the image dimensions to 900 pixels wide by 180 pixels high.

Save this new image in your *TCC* folder in **.png** format, using the file name **tcclogo\_** followed by your candidate number, for example, tcclogo\_9999

Display the contents of your *TCC* folder showing the folder name, all file names, file extensions, image dimensions and file sizes.

Take a screenshot of this folder and place this in your Evidence Document.

[5]

[Total: 5]

## **Task 4 – Web Page**

*You are going to create a stylesheet and part of a web page for the Tawara Cricket Club. The web page and stylesheet must work in any browser. All colour codes are in hexadecimal and any new colour codes must also be in hexadecimal. Make sure that your stylesheet contains no HTML. Make your HTML and stylesheet as efficient as possible.*

## **10** Create a new stylesheet in your *TCC* folder called **m23tcc.css**

Add CSS to this stylesheet to meet these specifications:

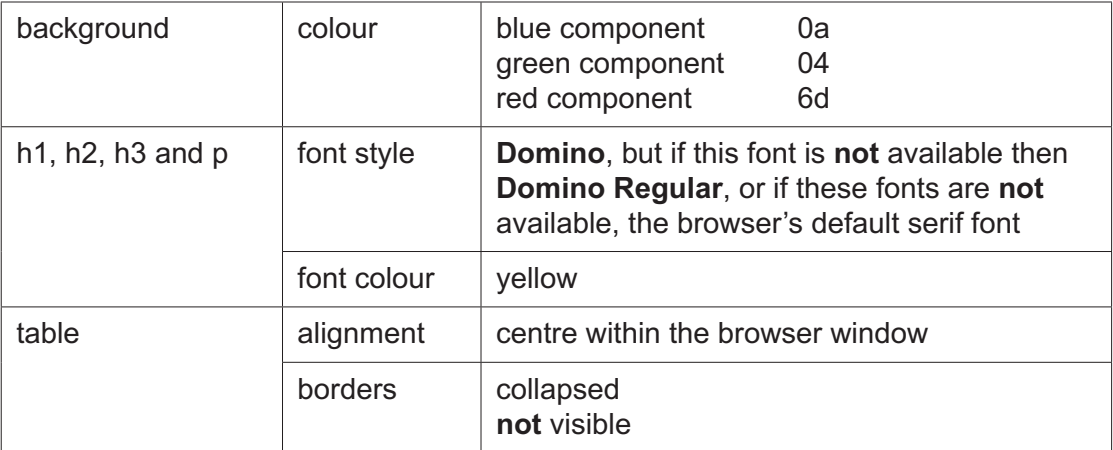

Place your name, centre number and candidate number as a comment at the start of the stylesheet.

Save your stylesheet. Place a copy of your stylesheet in your Evidence Document. Make sure that the contents are easy to read.

 $[13]$ 

**11** Open, in your *TCC* folder, the web page called **m23tcc.htm**

The web page has a structure like this.

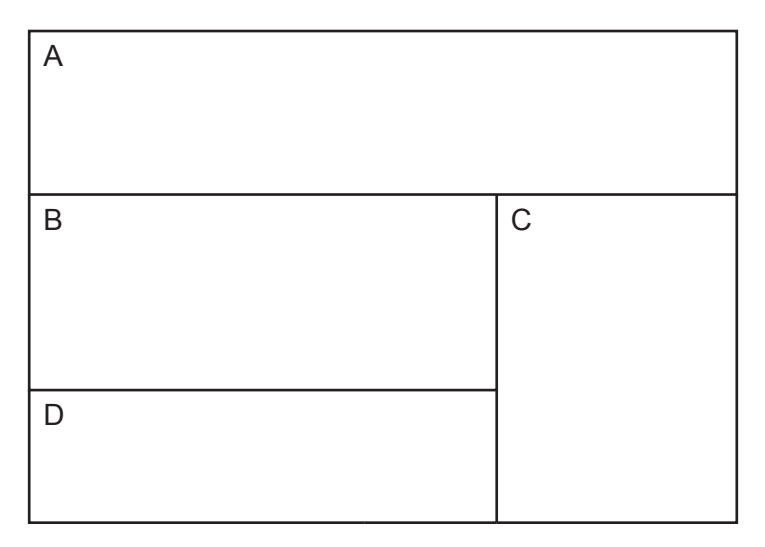

Each cell contains a letter which must **not** appear on your final web page.

Replace the letter:

- A with the image **tcclogo** that you saved in step 9
- B with the contents of the file **m23text.txt**
- C with the image **m23bat.jpg**
- D with the text **Web page created by:** followed by your name, centre number and candidate number.

Apply style h2 to all text in cells B and D.

Make sure the aspect ratio of both images is maintained.

[6]

- **12** Edit this web page so that the table fits 85% of the browser window. [1]
- **13** Attach the stylesheet *m23tcc.css* to this web page.

Save the web page.

Display the web page in your browser. Take screenshot evidence and place this in your Evidence Document.

Make sure that:

- all the page can be seen
- all the text can be easily read
- the address bar is fully visible.

Display the HTML source. Take a copy of the HTML source and place this in your Evidence Document.

[2]

[Total: 22]

#### **Task 5 – Printing the Evidence Document**

Make sure your name, centre number and candidate number appear on every page of your Evidence Document.

Save and print your Evidence Document.

Permission to reproduce items where third-party owned material protected by copyright is included has been sought and cleared where possible. Every reasonable effort has been made by the publisher (UCLES) to trace copyright holders, but if any items requiring clearance have unwittingly been included, the publisher will be pleased to make amends at the earliest possible opportunity.

To avoid the issue of disclosure of answer-related information to candidates, all copyright acknowledgements are reproduced online in the Cambridge Assessment International Education Copyright Acknowledgements Booklet. This is produced for each series of examinations and is freely available to download at www.cambridgeinternational.org after the live examination series.

Cambridge Assessment International Education is part of Cambridge Assessment. Cambridge Assessment is the brand name of the University of Cambridge Local Examinations Syndicate (UCLES), which is a department of the University of Cambridge.